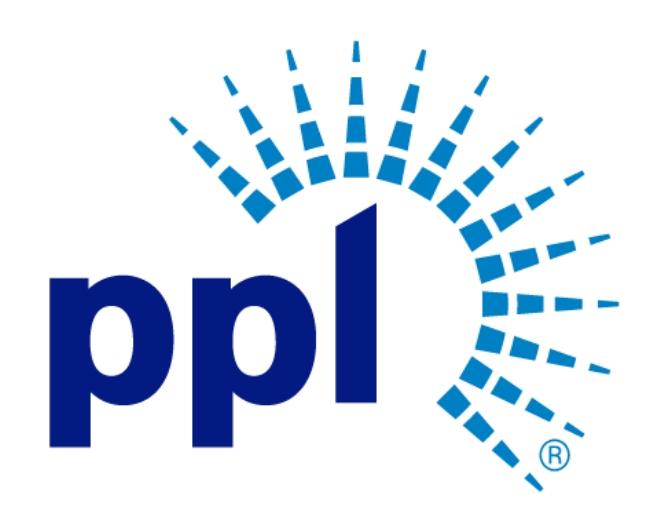

# SUPPLIER PORTAL

Submitting a Bid

Abstract This job aid will show you how to submit a bid to a Request for an Event.

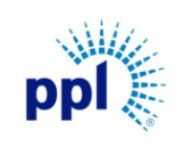

Effective Date: 9/19/2023

Submitting a Bid

Revision: 02

Supporting Job Aid

### Table of Contents

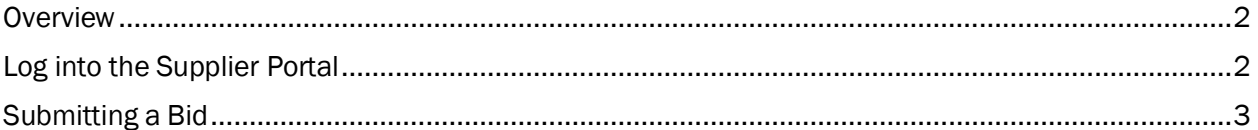

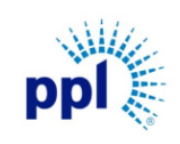

Effective Date: 9/19/2023

Submitting a Bid

Revision: 02

Supporting Job Aid

### <span id="page-2-0"></span>**Overview**

A supplier has the opportunity to bid on an event created by the buyer/supplier. This document provides step-by-step guidance on how submit a bid to a Request for an Event.

## <span id="page-2-1"></span>Log into the Supplier Portal

You can access the Supplier Portal [here.](https://mcas-proxyweb.mcas.ms/certificate-checker?login=false&originalUrl=https%3A%2F%2Fsms-r6chz7eje38vwnnz-prd.inforcloudsuite.com.mcas.ms%2Ffsm%2FSupplyManagementSupplier%2Fpage%2FSupplyManagementSupplierPage%3Fcsk.SupplierGroup%3DPPL%26McasTsid%3D20892&McasCSRF=38d3f7f4495db99ef088713ee4fda29aafc0df7fbad37085e678f0a055412f80&McasTsid=20892)

1. Click Sign In.

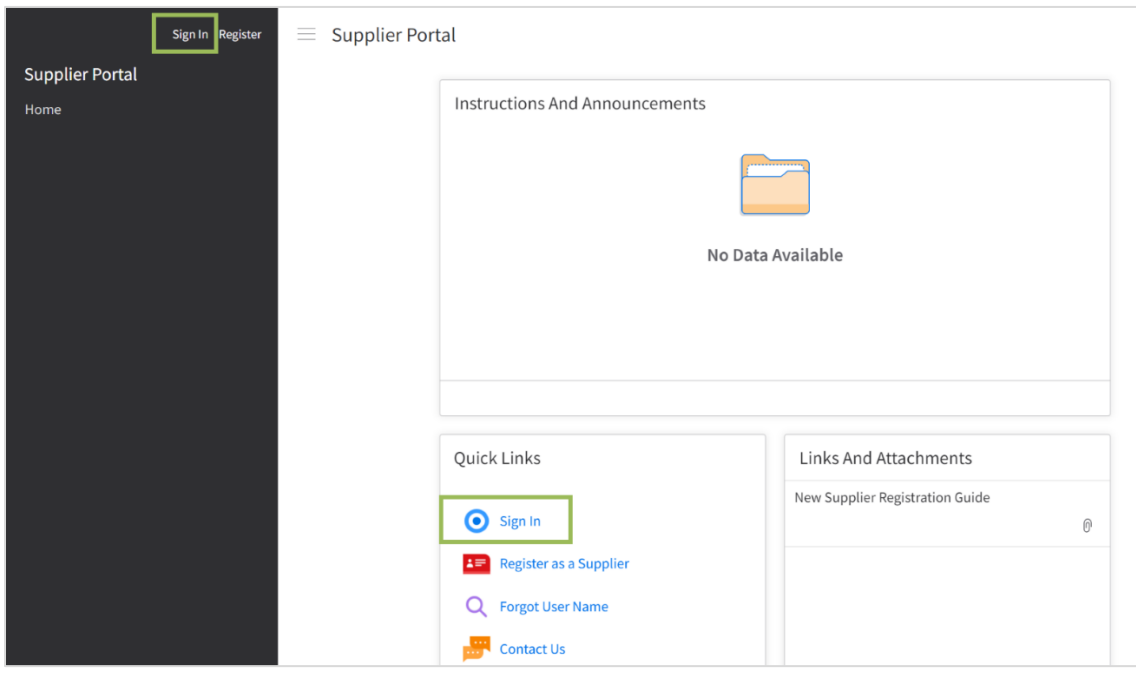

- 2. Enter User Name and Password.
- 3. Click Sign In.

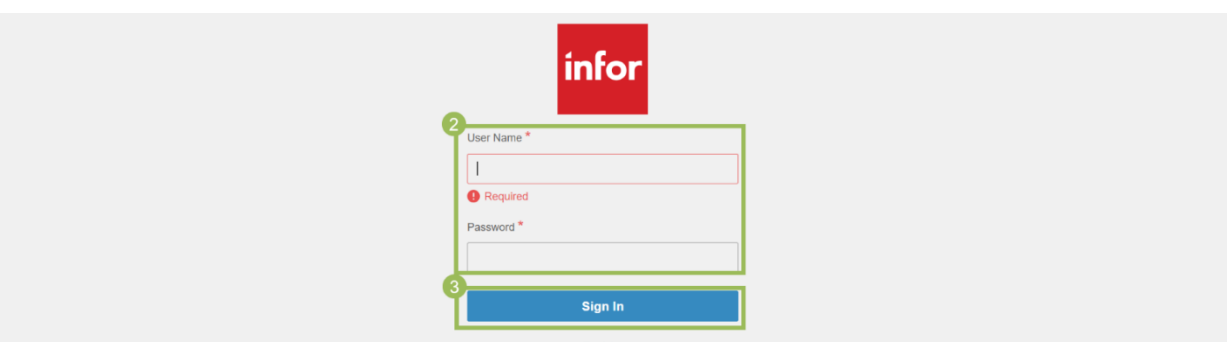

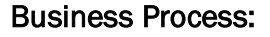

Effective Date: 9/19/2023

pr

Submitting a Bid

Revision: 02

Supporting Job Aid

### <span id="page-3-0"></span>Submitting a Bid

- 1. In the left-hand menu, click Messages and Dialog.
- 2. Click Inbox tab. I ass
- 3. Select the preferred Event.
- 4. Click Mark as Read.

NOTE: This will notify the Buyer that you have seen the Event.

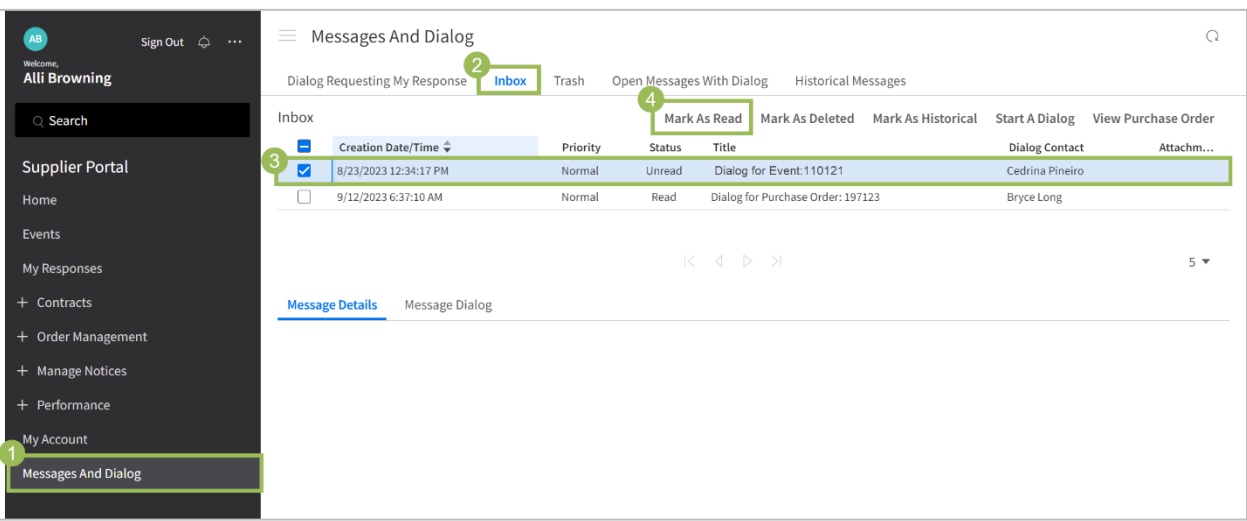

- 5. In the left-hand menu, click Events.
- 6. Double click the preferred Event.

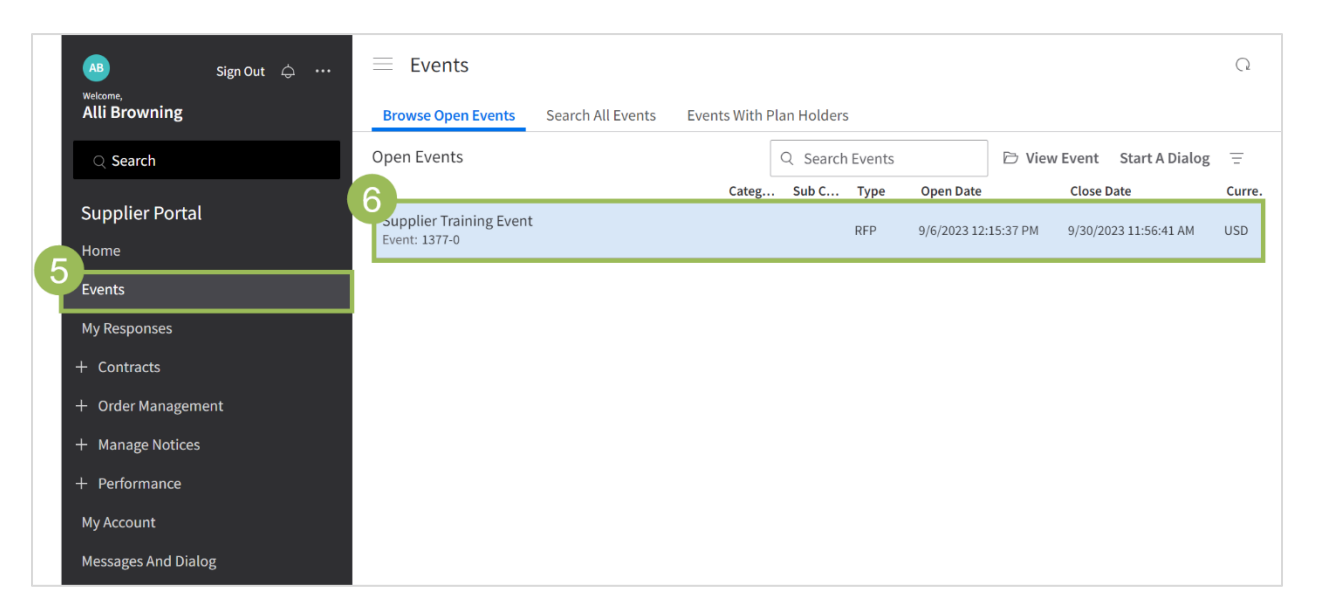

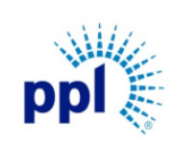

Effective Date: 9/19/2023

Revision: 02

Submitting a Bid

Supporting Job Aid

7. On the Event Information tab, click Respond Now.

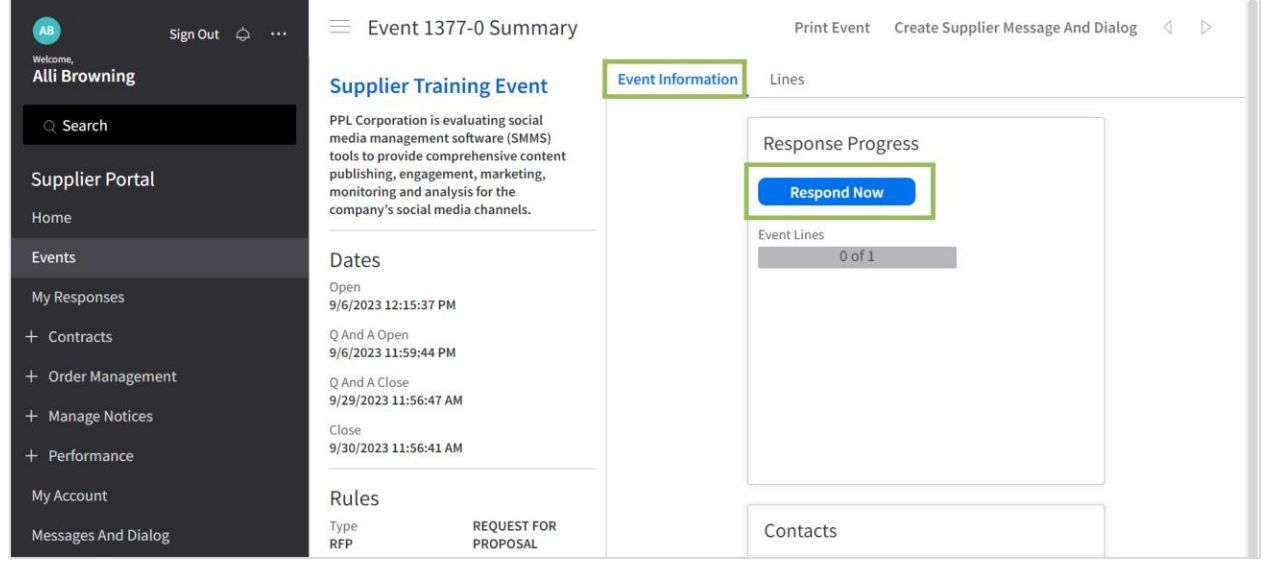

- 8. To bid on the event, check the box next to "I accept the terms and conditions for this event, and I confirm that I am authorized to accept these terms and conditions and submit bids for my company."
- 9. Click Next.

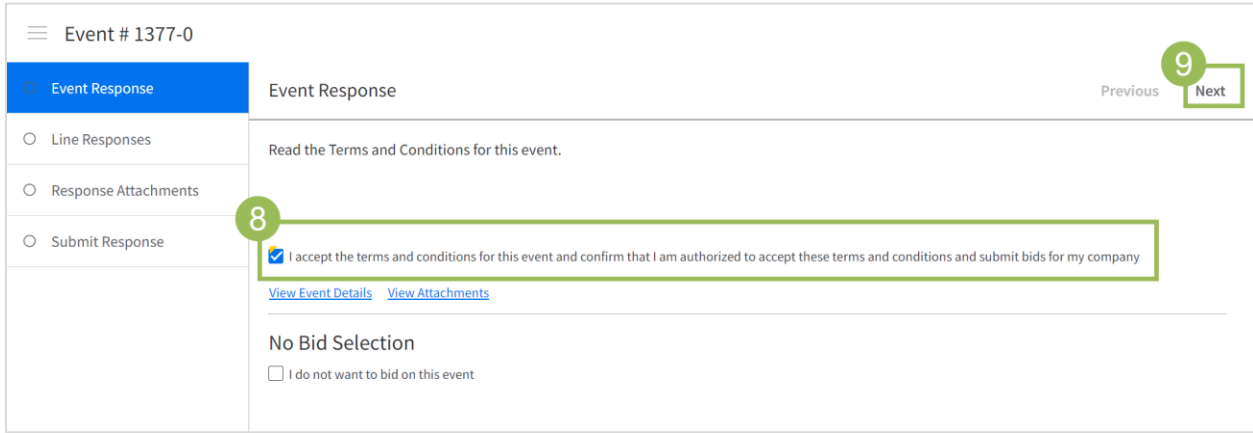

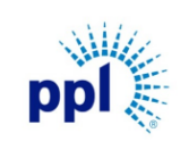

Effective Date: 9/19/2023

Submitting a Bid

Revision: 02

#### Supporting Job Aid

- 10. On the Line Reponses tab, select a line item.
- 11. Click View or Maintain Details.

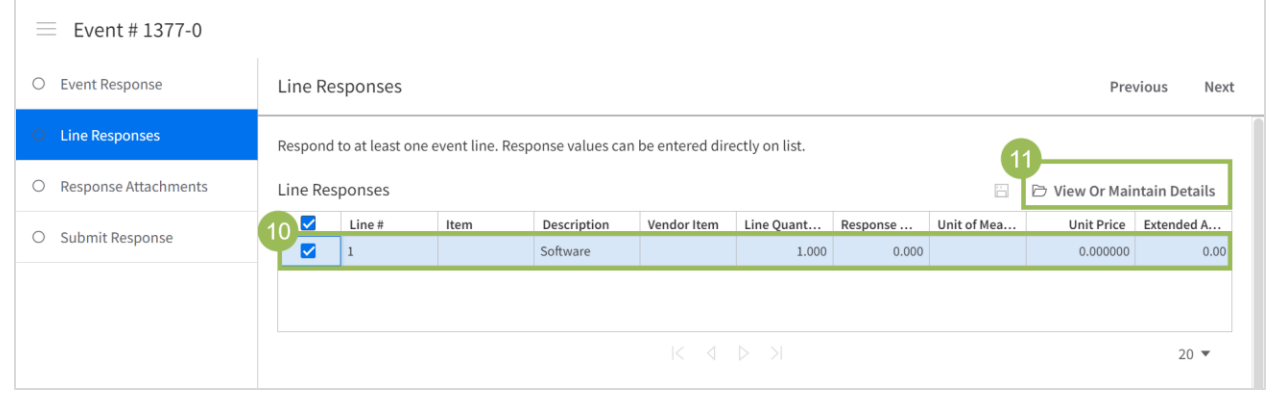

- 12. Complete the following fields:
	- a. Vendor Item: Enter your User ID.
	- b. Delivery Date: Enter the delivery date (if applicable).
	- c. Unit Price: Enter the unit price.
	- d. Quantity: Enter the quantity value.
- 13. Click Next.

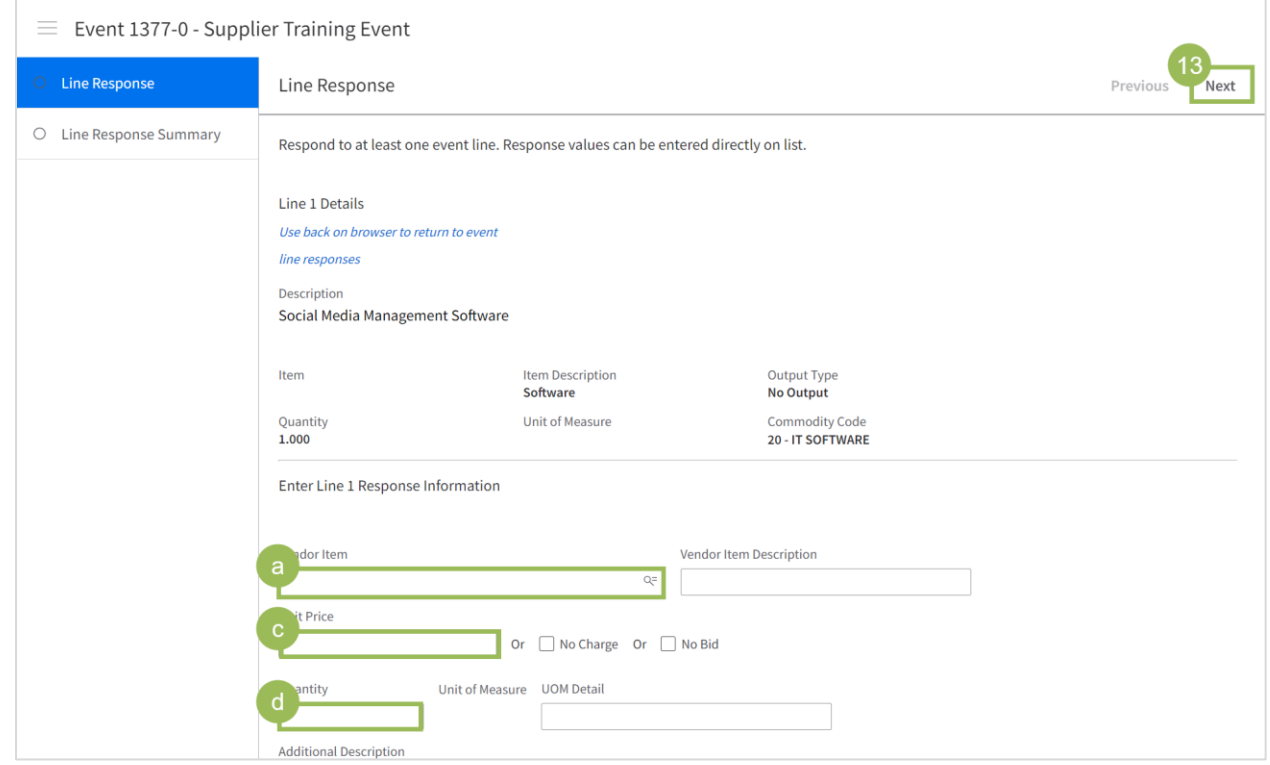

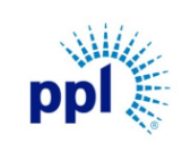

Effective Date: 9/19/2023

Submitting a Bid

Revision: 02

Supporting Job Aid

14. On the Line Response Summary Page, click Finish.

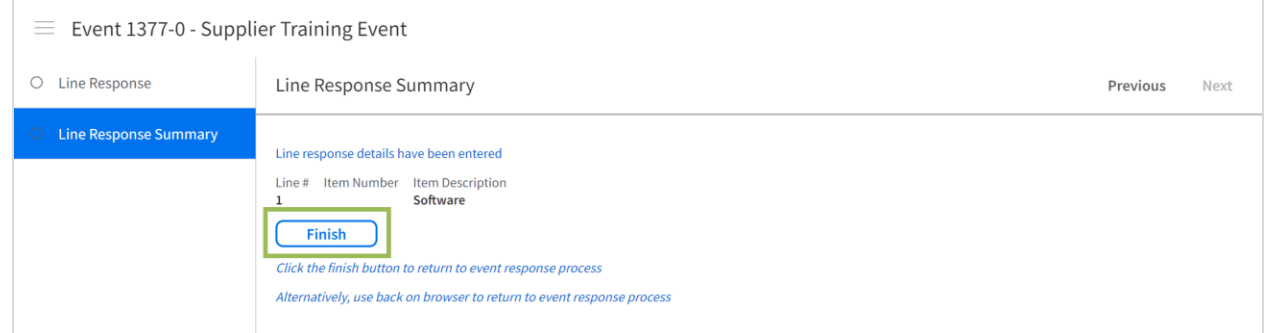

#### 15. On the Line Response tab, click Next.

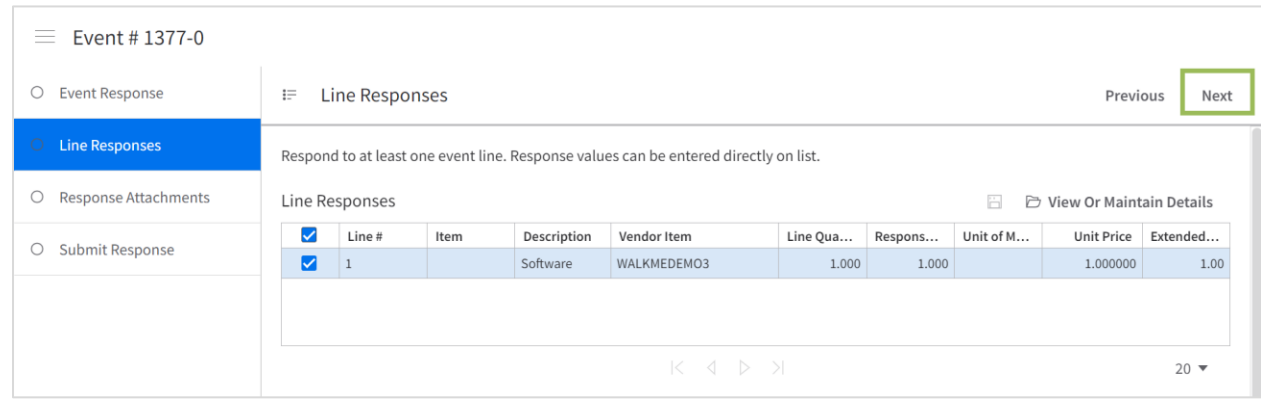

16. On the Response Attachments tab, click Create to attach necessary documentation. (Optional) 17. Click Next.

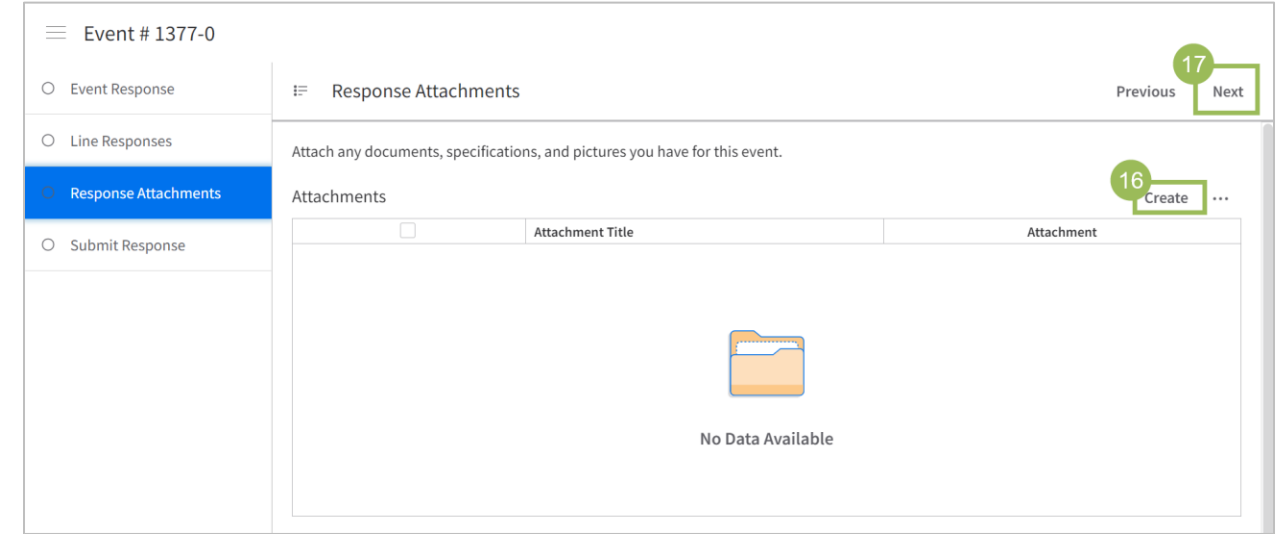

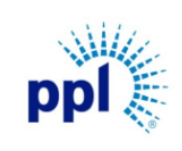

Effective Date: 9/19/2023

Submitting a Bid

Revision: 02

Supporting Job Aid

18. On the Submit Response tab, click Submit.

NOTE: You can view the Bid details by clicking Print My Responses.

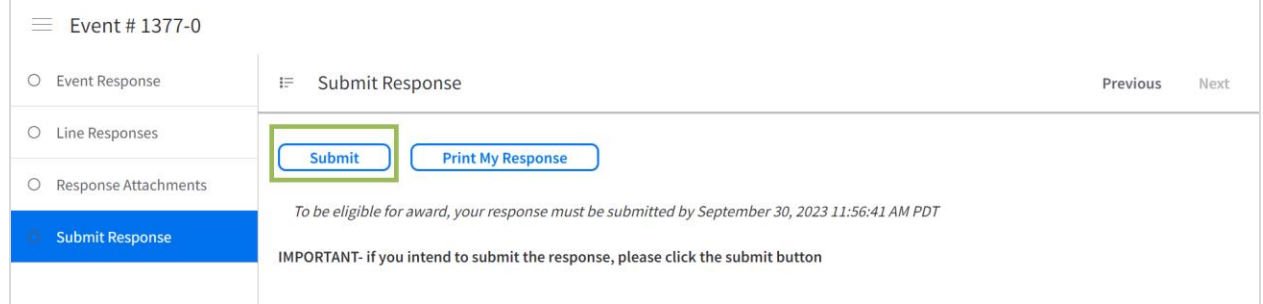

Congratulations! Your bid for the event has now been submitted.